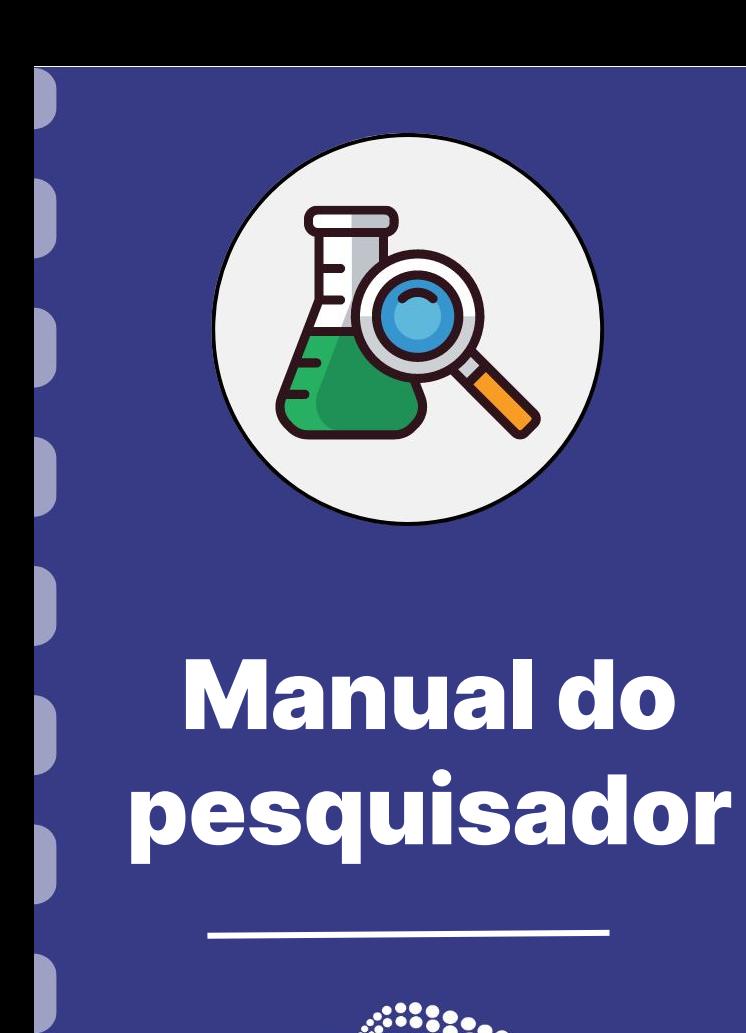

**Atualização:** 24/01/2023

Esse manual tem como finalidade auxiliar o pesquisador na inserção de documentos diversos dentro do sistema do Sigfundect. A inserção de documentos ocorre em diferentes etapas de um edital ou durante a vigência do projeto/bolsa.

#### **PASSO 1**

#### Acessar o site do Sigfundect através do [link](https://sigfundect.ledes.net/);

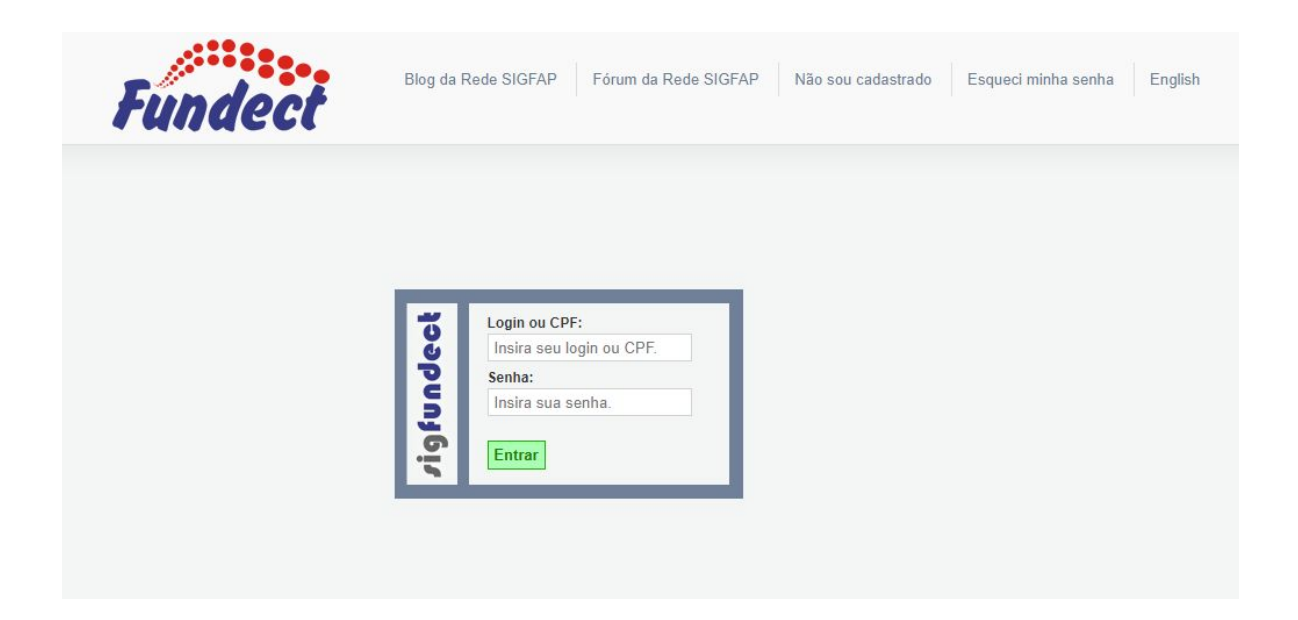

### **PASSO 2**

**(1)** Localizar a área "Minhas Propostas/Inscrições em Andamento/Concluídas"; **(2)** Clicar em cima da proposta a ser remanejada; **(3)** Acessar a área "Informações". **(4)** Caso a proposta de interesse não apareça na listagem inicial, clicar na dupla seta azul para abrir a listagem completa de propostas.

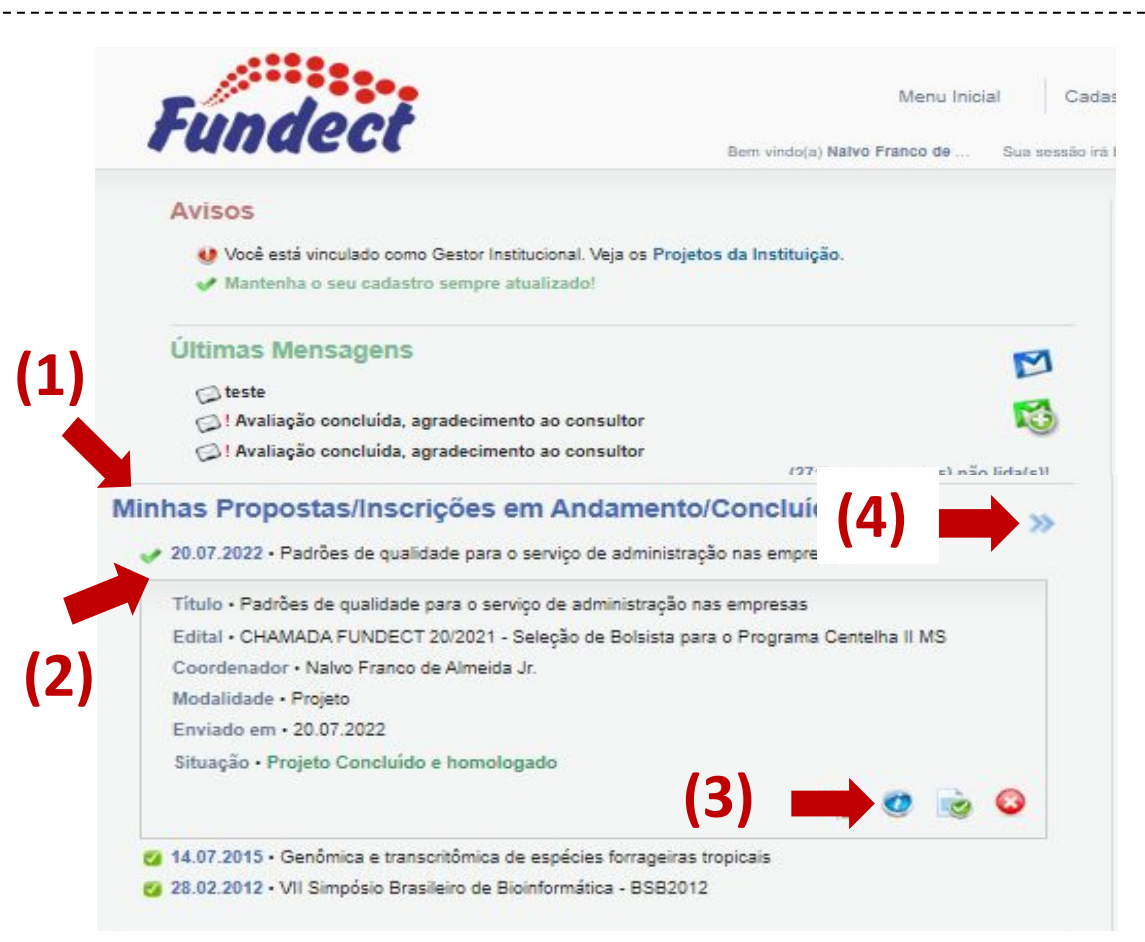

#### **PASSO 3**

Para alguns casos o item será o **6.1 Documentos**

- 1. No menu à direita, clicar no item **8.1 Documentos** ;
- 2. Clicar em **[Clique aqui para Inserir/Editar/Excluir Anexos]**;
	- Uma nova janela será aberta;
- 3. Adicionar o título e descrição do documento a ser inserido;
- 4. Carregar o arquivo a ser inserido;
- 5. Clicar em **Inserir.**

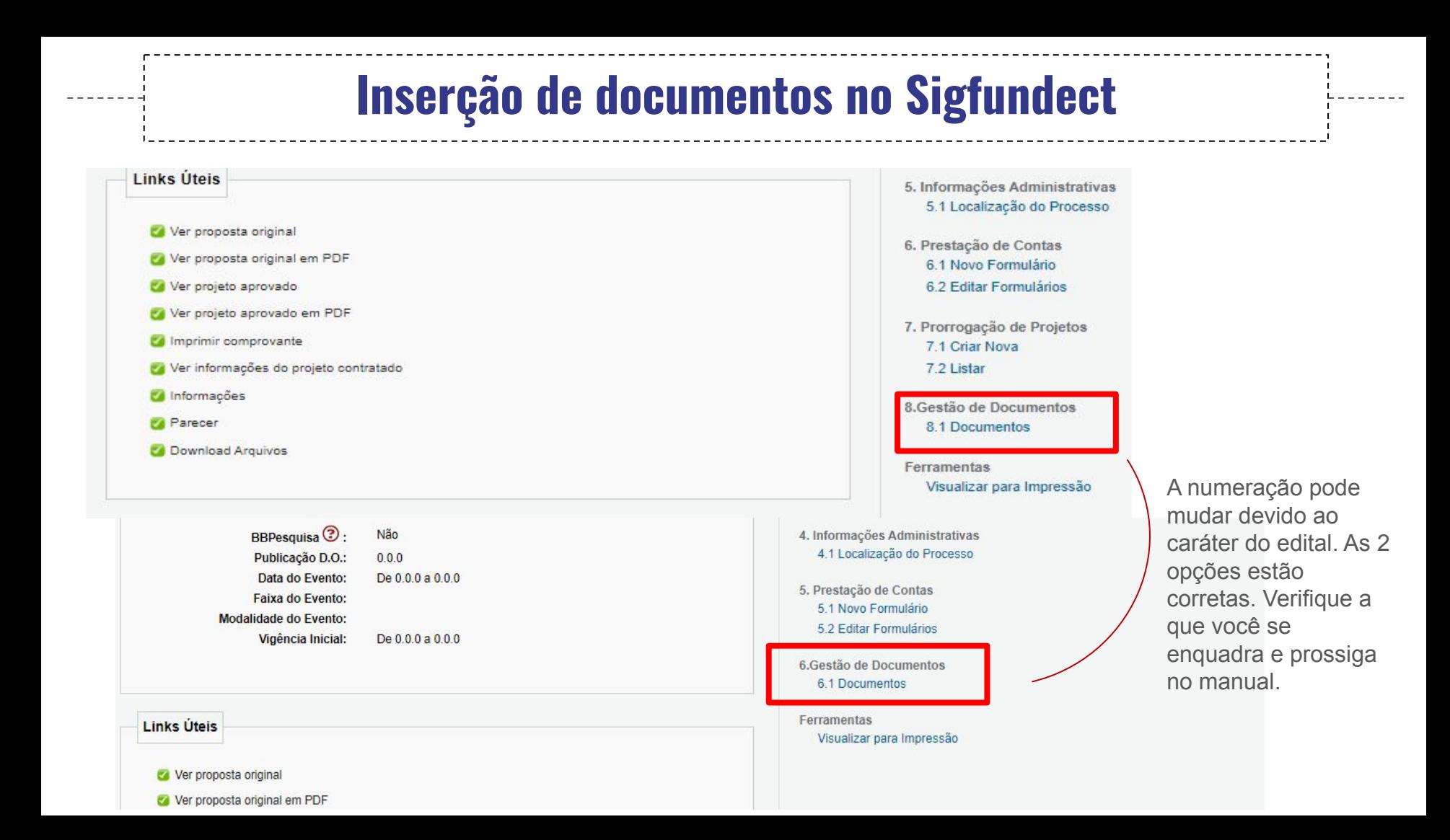

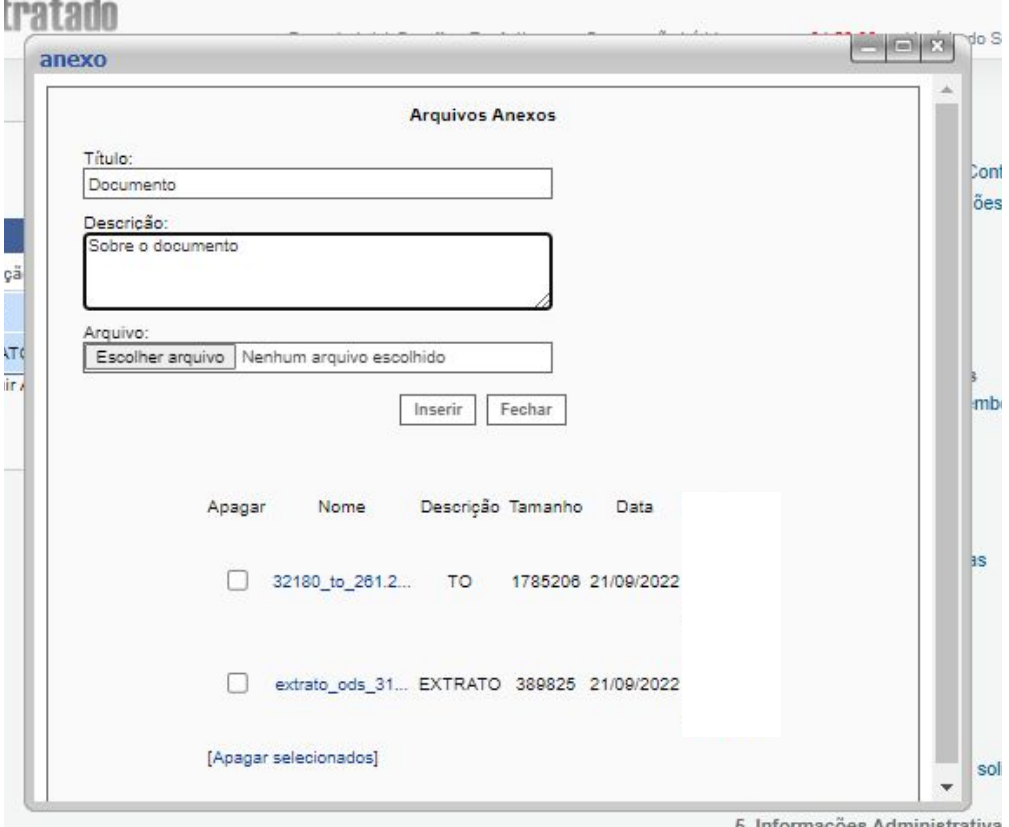

#### **Importante!**

Na tabela "**Arquivos Anexos**", ao clicar sobre o nome do documento,

você poderá realizar o download do mesmo. Sempre realize uma

checagem para verificar se o documento correto foi enviado.

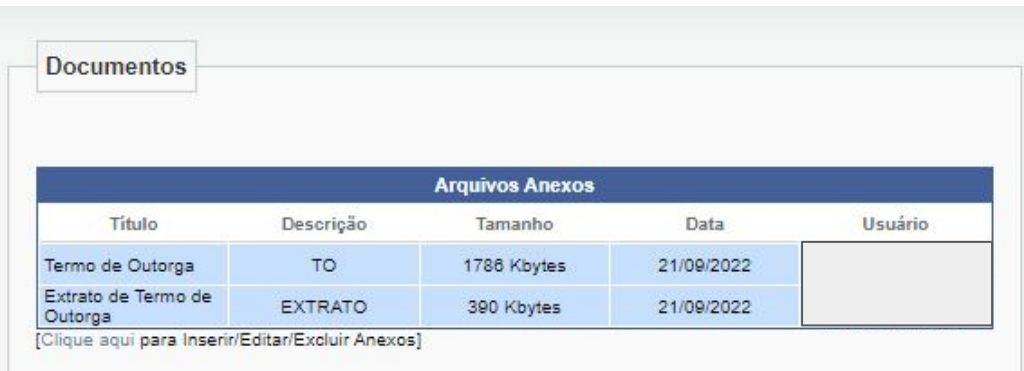

#### **Importante!**

A área de arquivos também é utilizada pelos servidores da Fundect

para anexar documentos de importância sobre a proposta/projeto. O

pesquisador poderá ter acesso a documentos como Termo de

Outorga assinado, por exemplo, nesta área do Sigfundect.

## Em caso de dúvidas…

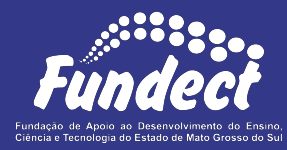

Contatar o setor responsável pelo seu edital:

#### **Gerência de Bolsas**

3316-6715

3316-6703 (Whatsapp)

[bolsas.fundect@gmail.com](mailto:bolsas.fundect@gmail.com)

#### **Gerência de Projetos**

3316-6725 (Whatsapp)

[fundectprojetos@gmail.com](mailto:fundectprojetos@gmail.com)

**Gerência de Inovação**

3316-6723 (Whatsapp)

[inovacao.fundect@gmail.com](mailto:inovacao.fundect@gmail.com)